# 多管理节点物理机高可用

产品版本:ZStack 3.10.0 文档版本:V3.10.0

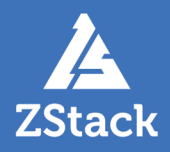

# <span id="page-2-0"></span>**版权声明**

版权所有<sup>©</sup>上海云轴信息科技有限公司 2020。保留一切权利。

非经本公司书面许可,任何单位和个人不得擅自摘抄、复制本文档内容的部分或全部,并不得以任 何形式传播。

### **商标说明**

ZStack商标和其他云轴科技商标均为上海云轴信息科技有限公司的商标。

本文档提及的其他所有商标或注册商标,由各自的所有人拥有。

#### **注意**

您购买的产品、服务或特性等应受云轴科技公司商业合同和条款的约束,本文档中描述的全部或部 分产品、服务或特性可能不在您的购买或使用范围之内。除非合同另有约定,云轴科技公司对本文 档内容不做任何明示或暗示的声明或保证。

由于产品版本升级或其他原因,本文档内容会不定期进行更新。除非另有约定,本文档仅作为使用 指导,本文档中的所有陈述、信息和建议不构成任何明示或暗示的担保。

# 目录

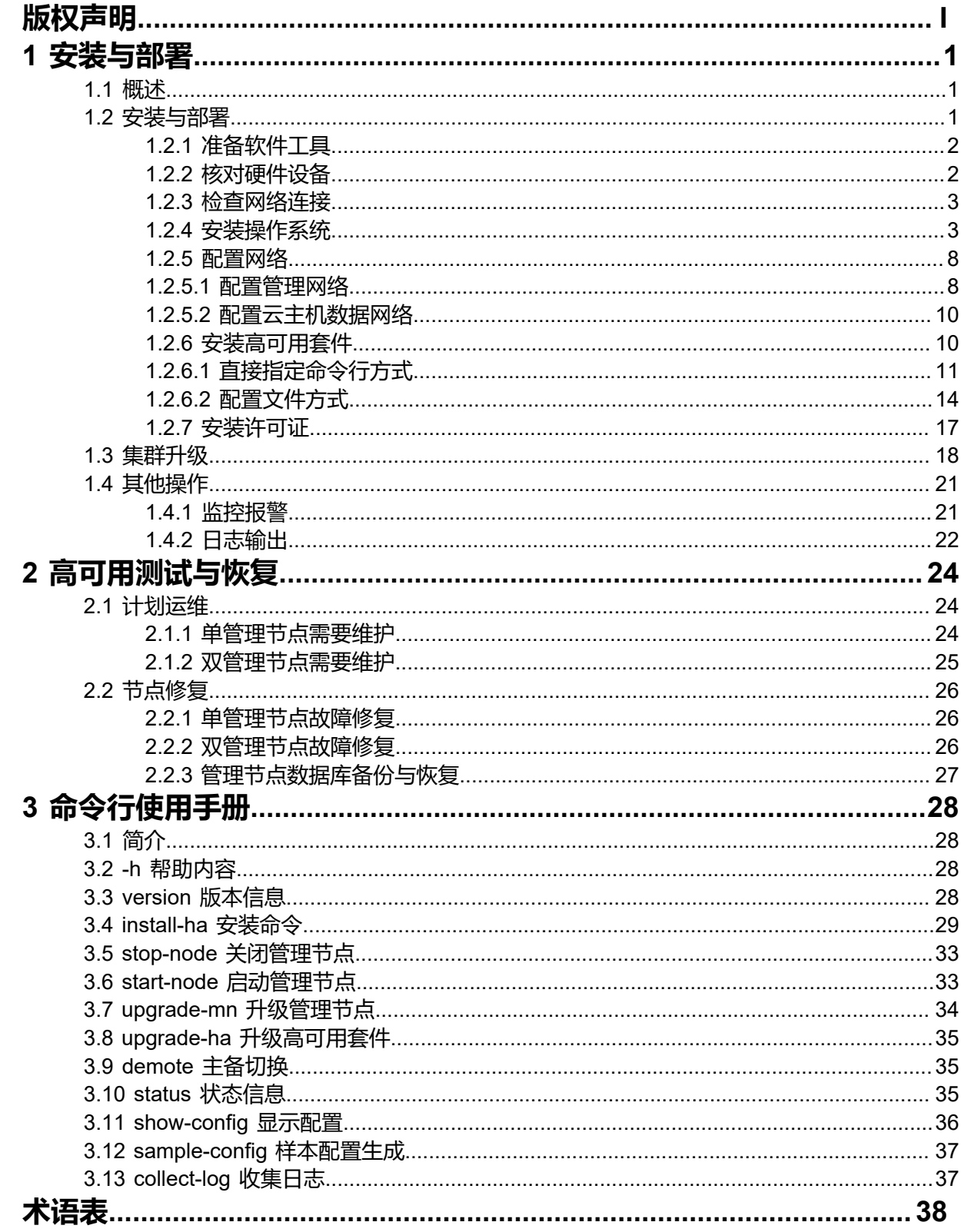

# <span id="page-4-0"></span>**1 安装与部署**

### <span id="page-4-1"></span>**1.1 概述**

ZStack以单独的高可用套件形式,提供多管理节点物理机高可用功能。当其中任何一个管理节点失 联,秒级触发高可用切换,从而保障管理节点持续提供服务。

本文档以双管理节点物理机高可用为例进行介绍。

### **高可用原理**

在双管理节点模型下,每个管理节点均运行**zsha2**高可用进程,负责实时监控管理节点上的关键服 务(包括:管理节点服务、UI服务、数据库服务),当任何一个关键服务出现宕机,立即通过Keep Alived触发VIP (Virtual IP) 迁移,然后尝试恢复宕机服务。

如图 *1:* [双管理节点物理机高可用所](#page-4-3)示:

### <span id="page-4-3"></span>**图 1: 双管理节点物理机高可用**

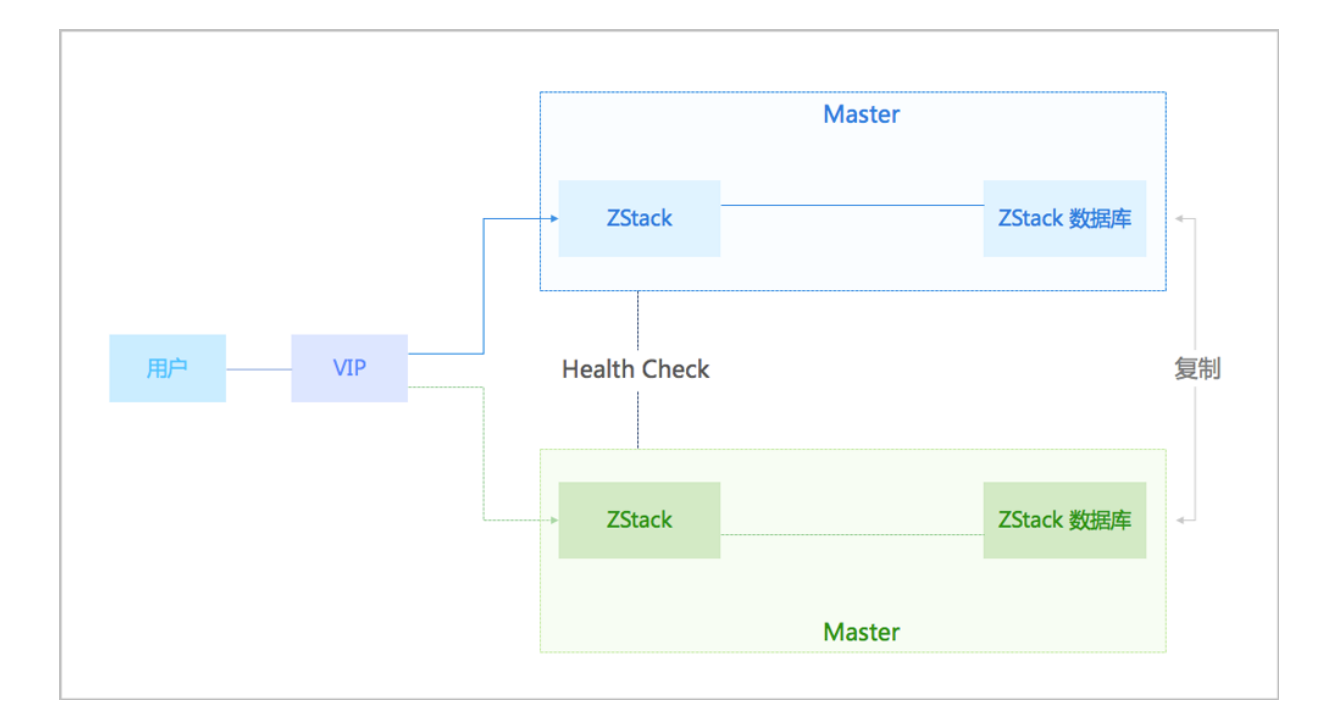

# <span id="page-4-4"></span><span id="page-4-2"></span>**1.2 安装与部署**

本章节主要介绍双管理节点物理机高可用的安装部署。

# <span id="page-5-0"></span>**1.2.1 准备软件工具**

请管理员准备以下必要的软件包,以便安装部署过程顺利执行:

- ZStack定制版ISO(推荐c76版)
	- 文件名称: ZStack-x86\_64-DVD-3.10.0-c76.iso
	- 下载地址:点击[这里](https://www.zstack.io/product/product_download/)
- ZStack安装包
	- 文件名称: ZStack-installer-3.10.0.bin
	- 下载地址 : 点击[这里](https://www.zstack.io/product/product_download/)
- 多管理节点高可用套件
	- 文件名称: Multinode-HA-Suite-3.10.0.tar.gz
	- 下载地址:点击[这里](https://www.zstack.io/product/product_download/)

```
注: 软件下载后,需通过MD5校验工具核对校验码,以确保软件完整无损。
```
### <span id="page-5-1"></span>**1.2.2 核对硬件设备**

本场景采用2个x86服务器部署双管理节点物理机高可用,配置信息如表 *1:* [服务器配置](#page-5-2)所示。管理 员可根据业务性能需求,合理调配CPU、内存和硬盘的容量配比,以达到合适的平衡状态。

### <span id="page-5-2"></span>**表 1: 服务器配置**

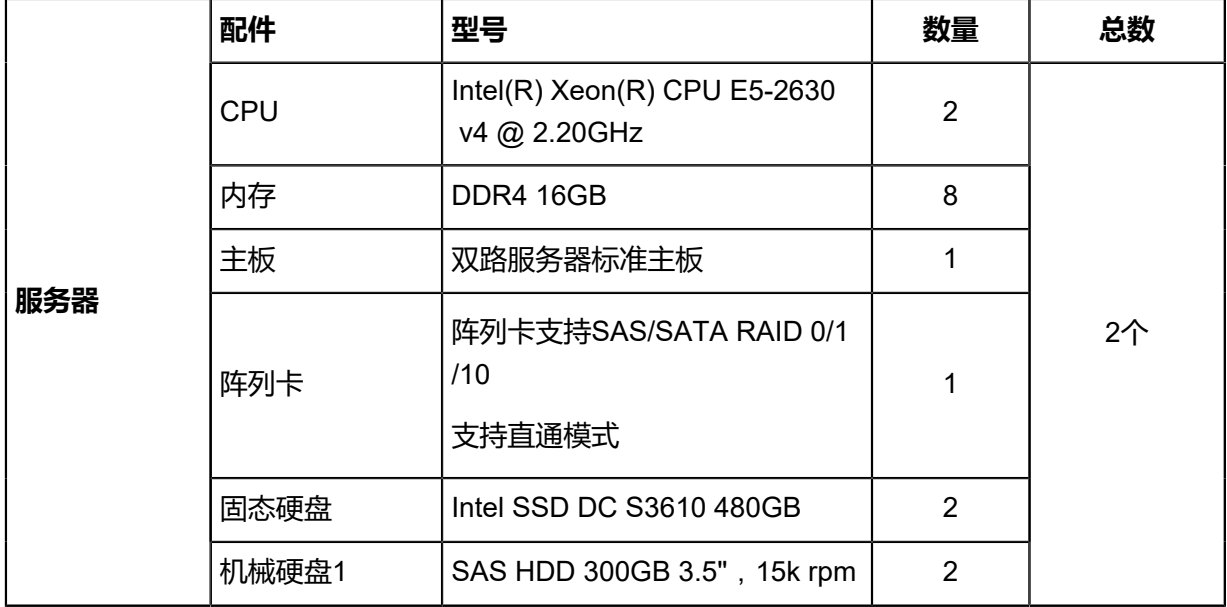

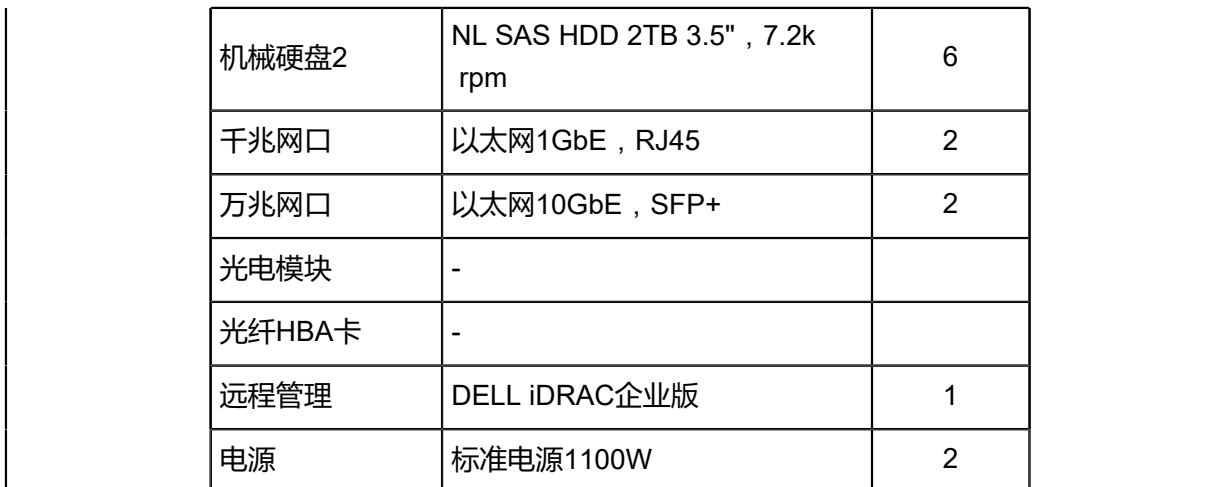

此外,本场景还配备了1台万兆交换机、1台千兆交换机以及若干五类跳线。

# <span id="page-6-0"></span>**1.2.3 检查网络连接**

管理员根据如图 *2:* [网络拓扑图](#page-6-2)所示的网络拓扑图,对上述服务器和网络设备进行上架并连线。

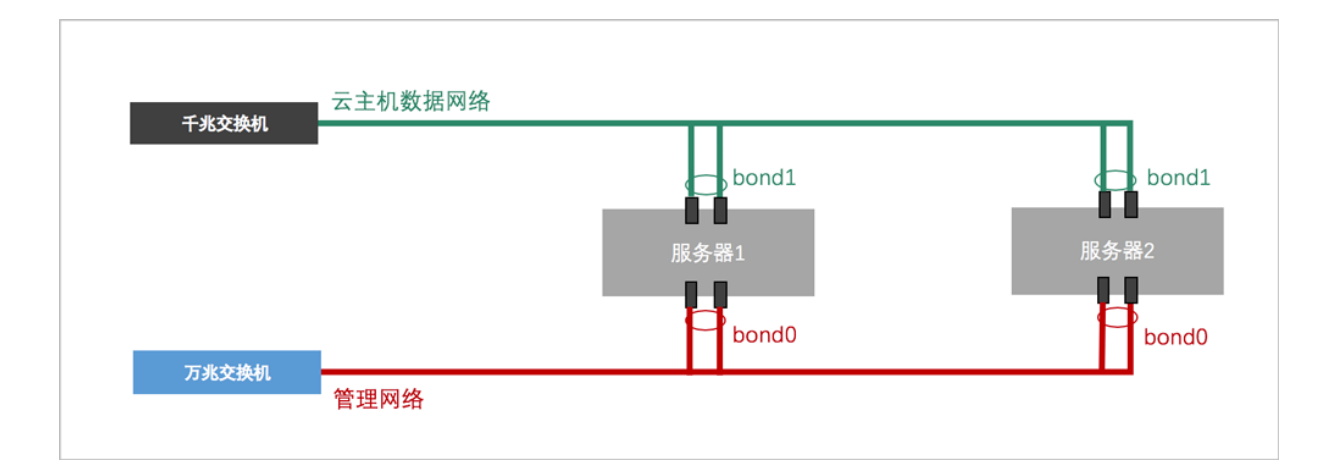

### <span id="page-6-2"></span>**图 2: 网络拓扑图**

# <span id="page-6-1"></span>**1.2.4 安装操作系统**

**操作步骤**

**1.** 准备

管理员对上架的网络设备和服务器加载电源,手动启动服务器进入BIOS,检查以下内容:

- 激活所有CPU核心和启用超线程功能,设定系统性能为最高性能状态;
- 打开硬件虚拟化VT功能,支持硬件虚拟化技术加速优化功能;
- 进入阵列卡设定,对两块系统硬盘配置RAID1(Mirror),其余硬盘设定直通模式。
- **2.** 在UltraISO打开ZStack DVD镜像
	- ZStack企业版操作系统ISO镜像可通过DVD-RW设备刻录成安装光盘,也可通过UltraISO工 具将把ISO文件刻录到U盘。
	- 打开UltraISO,点击**文件**按钮,选择打开已下载好的ISO文件。

如图 *3:* 在*[UltraISO](#page-7-0)*打开*DVD*镜像所示:

### <span id="page-7-0"></span>**图 3: 在UltraISO打开DVD镜像**

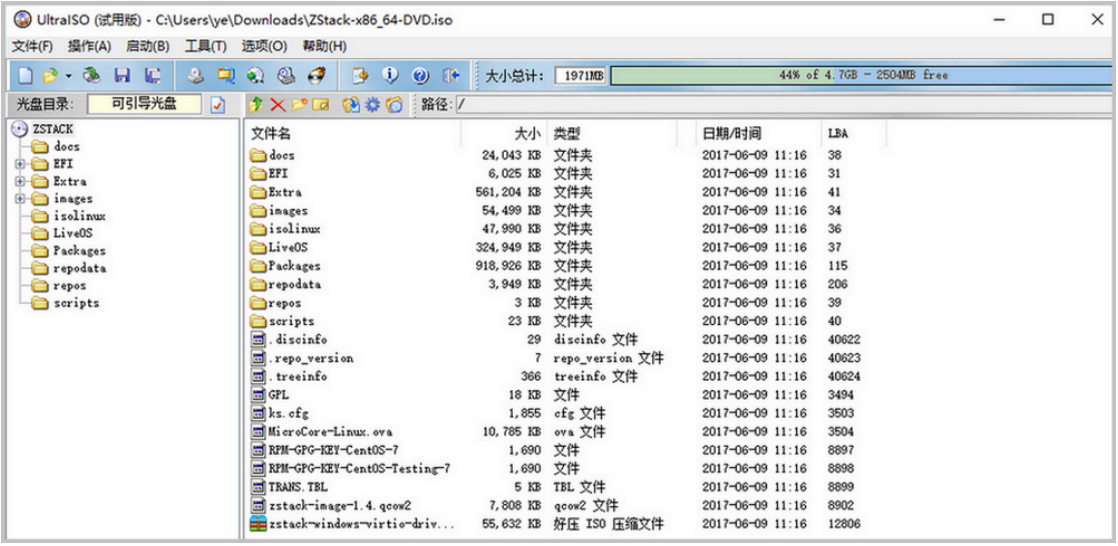

### **3.** 写入硬盘镜像

在UltraISO点击**启动**按钮,选择**写入硬盘镜像**,如图 *4:* 在*[UltraISO](#page-7-1)*写入*DVD*镜像所示:

### <span id="page-7-1"></span>**图 4: 在UltraISO写入DVD镜像**

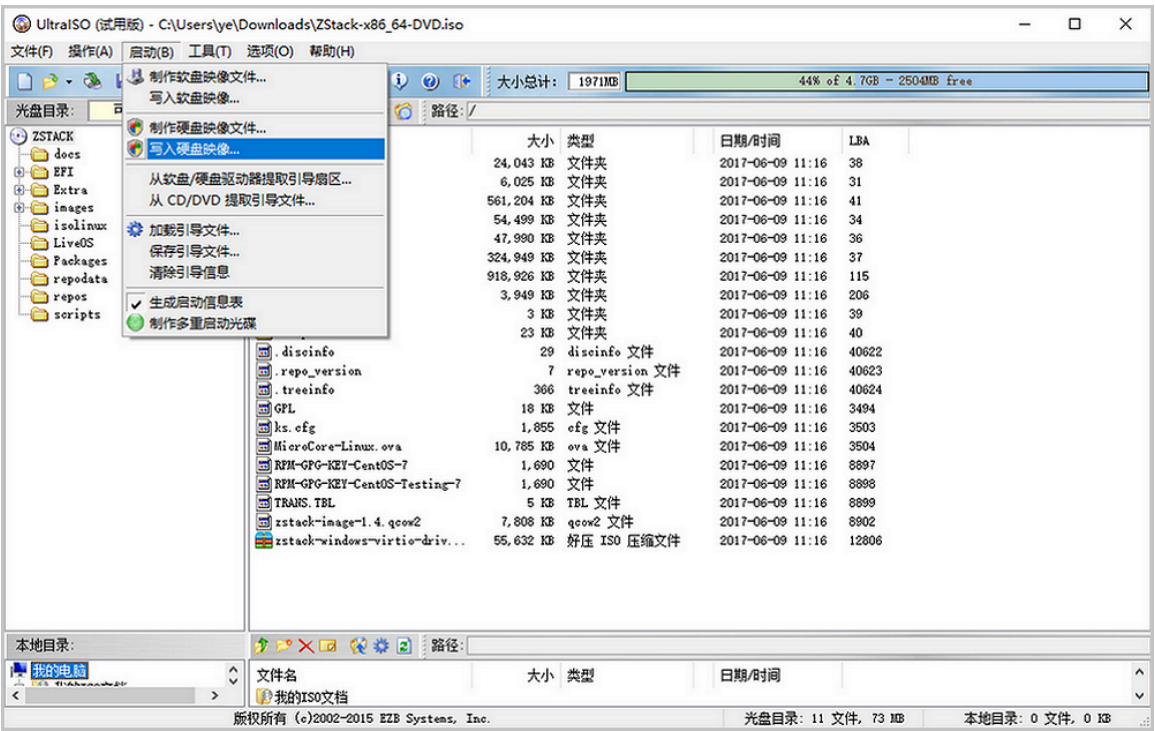

- **4.** 在UltraISO确认写入ZStack企业版DVD镜像
	- 如果系统只插了一个U盘,则默认以此U盘进行刻录和写入,在刻录前,**注意备份U盘之前 的内容**。
	- 其他选项,按照默认设置,无须额外配置,点击**写入**。

如图 *5:* 在*UltraISO*[确认写入](#page-8-0)*ISO*镜像所示:

### <span id="page-8-0"></span>**图 5: 在UltraISO确认写入ISO镜像**

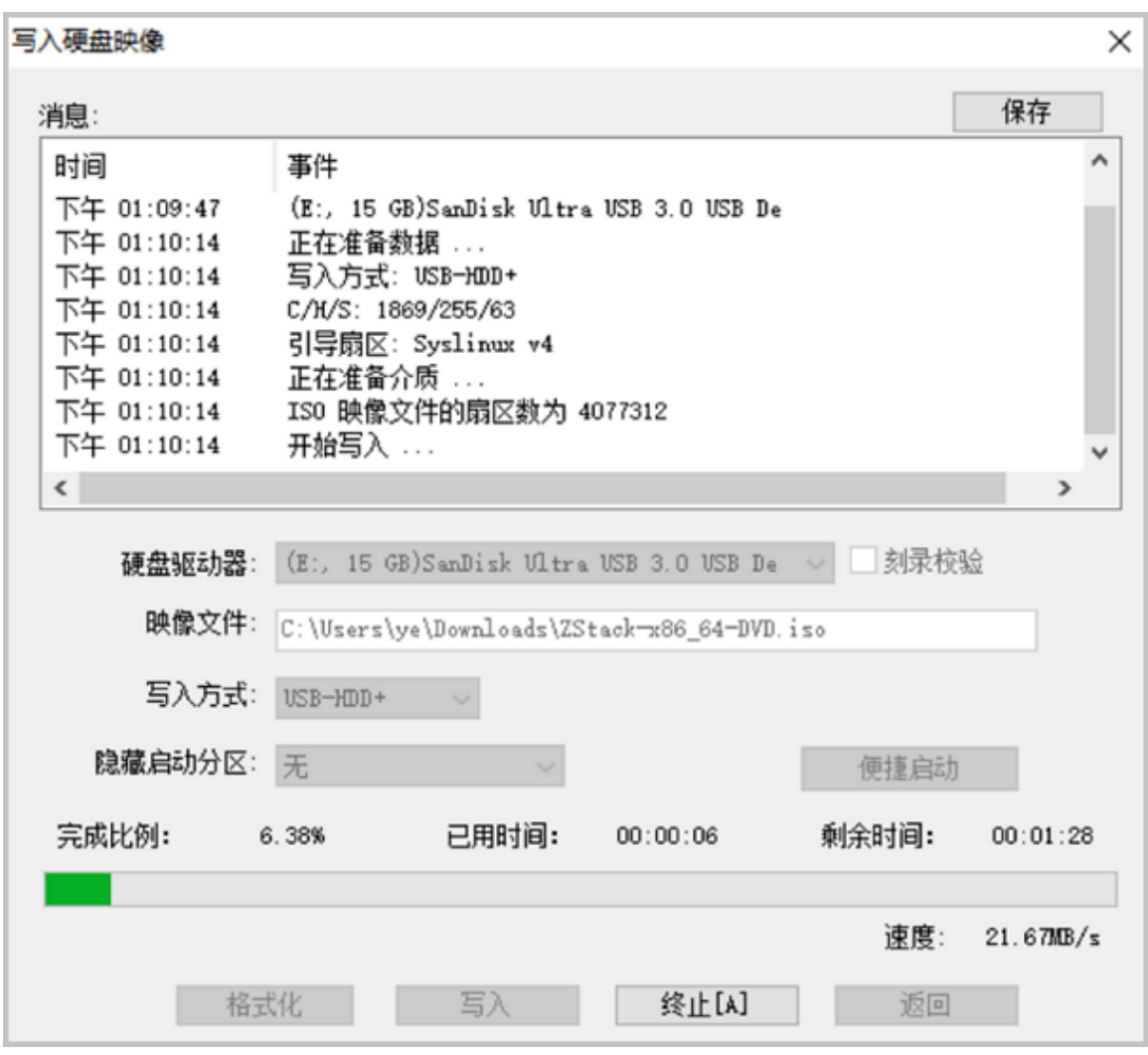

### **5.** 进入安装导航

ISO镜像已经刻录到U盘。此时U盘可用来作为启动盘,支持Legacy模式和UEFI模式引导。管 理员通过安装介质,引导节点启动,并进入安装导航,如图 6: U[盘引导界面](#page-9-0)所示:

### <span id="page-9-0"></span>**图 6: U盘引导界面**

ZStack Install ZStack Install ZStack using UNC Install ZStack in Text Mode Test this media & Install ZStack Troubleshooting Press Tab for full configuration options on menu items.

### **6.** 安装操作系统

默认选择**Install ZStack**开始安装操作系统。

在进入安装界面后,已经预先配置默认选项:

- **时区**:亚洲东八区
- **语言**:English(United States)
- **键盘**:English(US)

一般情况下管理员无需更改配置。管理员需自行执行硬盘的分区,推荐分区如下(UEFI 模 式):

- */boot/efi*:创建分区500MB
- */boot*:创建分区1GB
- *swap*(交换分区):创建分区32GB
- */*(根分区):配置剩下容量

分区配置完后,选择**Software Selection**进入服务器安装角色候选,选择**ZStack Enterprise Management Node**管理节点模式,确定后回到主界面。

点击**Begin Installation**进行安装。安装过程将会自动进行,管理员需要设定root账户密码。

安装结束后,重新引导服务器并拔掉U盘。如安装成功,则服务器重启后进入操作系统登录提 示符,使用root和设置的密码登录到操作系统。

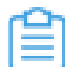

**注:** 管理员可根据自身需要更改密码。

# <span id="page-11-0"></span>**1.2.5 配置网络**

管理员对两台服务器均安装操作系统后,可进行网络配置。在目录*/usr/local/bin/*,ZStack提供便利 的网络配置脚本,管理员可通过此脚本快速配置接口(Interface)和网桥(Bridge)信息。

本场景对2个管理节点的网络信息、以及用于Keepalived通信的VIP设定如下:

### **表 2: 管理网络**

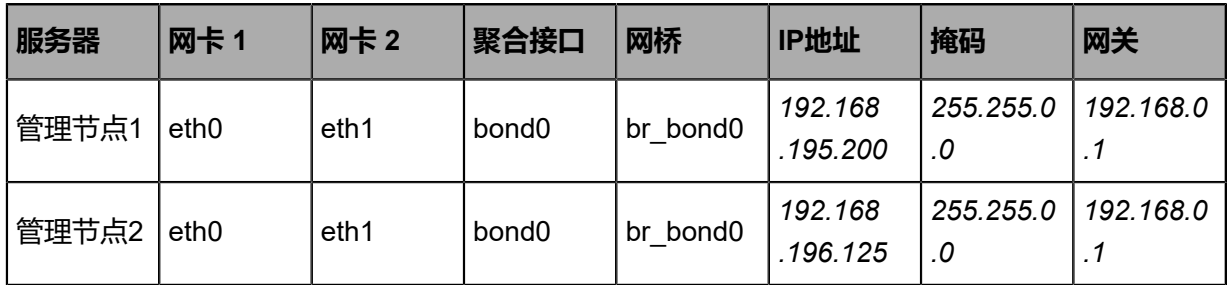

### **表 3: 云主机数据网络**

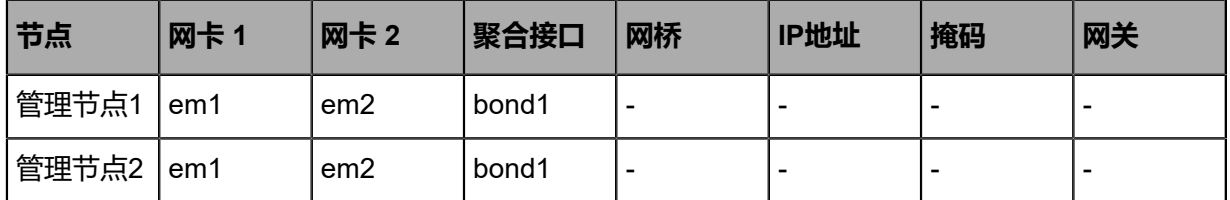

### **表 4: VIP**

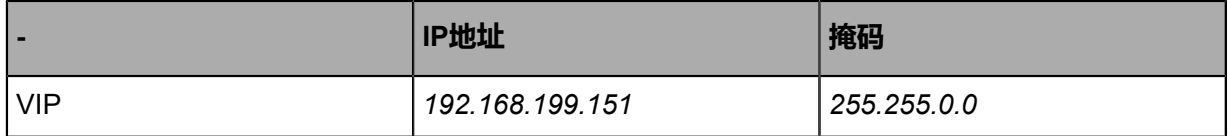

**注:** VIP用于登录UI界面,请避免使用VIP通过ssh方式登录管理节点。

• 以上均为示例数据,管理员可根据实际部署环境自行更改;

• 网关需由物理网络设备提供,同时作为**网络状态仲裁检测**。

以下分别介绍管理网络和云主机数据网络的配置。

# <span id="page-11-1"></span>**1.2.5.1 配置管理网络**

本场景对管理网络设定如下:

### **表 5: 管理网络**

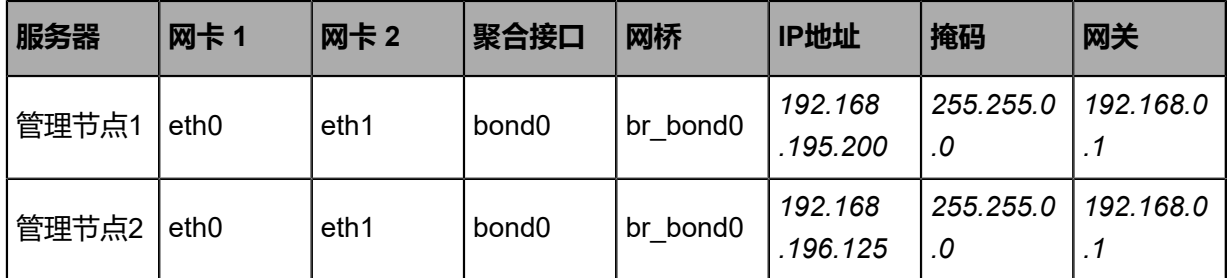

对**管理节点1**执行以下配置命令:

# 创建聚合网卡bond1 [root@localhost ~]# zs-bond-lacp -c bond0

# 将网卡eth0与eth1均添加到bond0 [root@localhost ~]# zs-nic-to-bond -a bond0 eth0  $[root@$ localhost ~ $]\#$  zs-nic-to-bond -a bond0 eth1

# 配置上述链路聚合后,请管理员在对应的交换机网口配置LACP聚合

#创建网桥br\_bond0.指定网络IP、掩码和网关 [root@localhost ~]# zs-network-setting -b bond0 192.168.195.200 255.255.0.0 192.168.0.1

# 查看聚合端口bond0是否创建成功 [root@localhost ~]# zs-show-network

...

---------------------------------------------------------------------------------- | Bond Name | SLAVE(s) | BONDING\_OPTS | ---------------------------------------------------------------------------------- | bond0 | eth0 | miimon=100 mode=4 xmit\_hash\_policy=layer2+3 | | | eth1 | | ---------------------------------------------------------------------------------

对**管理节点2**执行类似的配置命令。

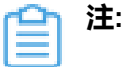

- eth0和eth1加载到bond0后,对应交换机的端口需要配置LACP聚合,否则网络通信将异 常;如果交换机不支持LACP聚合,请联系网络设备厂商更换设备。
- 通过bond0创建网桥后,网桥命名为br\_bond0,将提供管理网络服务。
- 关于网桥的IP地址、子网掩码和网关参数,用户需按照实际情况填写。
- 管理网络配置完成后,可通过*ping*命令进行检测;若配置正确,则两管理节点的管理网络 对应的IP地址可互*ping*。
- 管理网络建议采用万兆以上带宽,若独立部署,允许千兆带宽。

管理网络配置完成后,随之可配置云主机数据网络。

# <span id="page-13-0"></span>**1.2.5.2 配置云主机数据网络**

本场景对云主机数据网络设定如下:

### **表 6: 云主机数据网络**

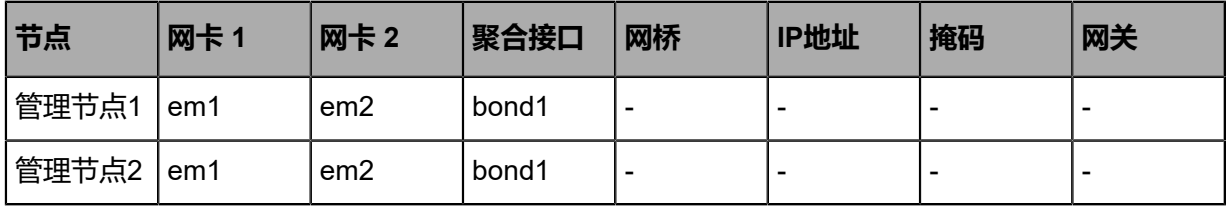

### 对**管理节点1**执行以下配置命令:

```
# 创建聚合网卡bond1
[root@localhost ~]# zs-bond-lacp -c bond1
```
# 将网卡em1与em2均添加到bond1 [root@localhost ~]# zs-nic-to-bond -a bond1 em1 [root@localhost ~]# zs-nic-to-bond -a bond1 em2

# 配置上述链路聚合后,请管理员在对应的交换机网口配置LACP聚合

# 云主机数据网络,无需创建网桥

# 查看聚合端口bond1是否创建成功 [root@localhost ~]# zs-show-network

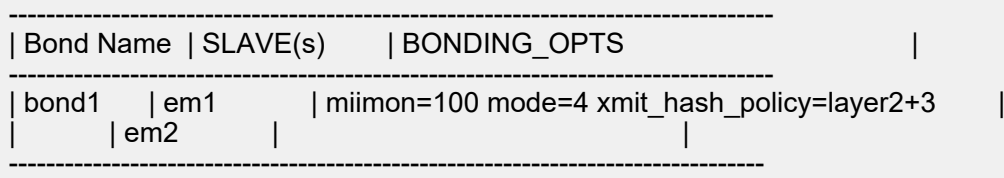

对**管理节点2**执行类似的配置命令。

**注:**

...

em1和em2加载到bond1后,对应交换机的端口需要配置LACP聚合,否则网络通信将异 常;如果交换机不支持LACP聚合,请联系网络设备厂商更换设备。

# <span id="page-13-1"></span>**1.2.6 安装高可用套件**

本章节主要介绍安装高可用套件的两种方式:

- 通过直接指定命令行方式安装高可用套件。
- 通过编写配置文件方式安装高可用套件。

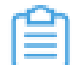

**注:** 使用相同配置安装高可用套件,直接指定命令行方式优先级高于配置文件方式。

# <span id="page-14-0"></span>**1.2.6.1 直接指定命令行方式**

#### **背景信息**

本场景下,管理员已安装两个最新版ZStack管理节点,并对两个管理节点安装许可证完毕,现在对 其中一个管理节点安装**多管理节点高可用套件**,即可实现双管理节点高可用。

- 管理节点1(*192.168.195.200*)
- 管理节点2(*192.168.196.125*)

假定对管理节点1安装高可用套件,则管理节点1为主管理节点,管理节点2为备管理节点。

#### **操作步骤**

**1.** 导入高可用套件。

管理员已获得高可用套件,可将其导入管理节点1并解压,执行以下命令:

# 通过scp工具将高可用套件传输到管理节点1  $[root@localkost \sim H]$  is Multinode-HA-Suite-3.10.0.tar.gz

# 将高可用套件解压,生成两个可执行文件:zsha2和zstack-hamon [root@localhost ~]# tar zxvf Multinode-HA-Suite-3.10.0.tar.gz zsha2 //多管理节点高可用的安装和管理程序 zstack-hamon //多管理节点高可用的监控程序

#### **2.** HA初始化。

在管理节点1中安装高可用套件,执行以下命令:

[root@localhost ~]# chmod +x zsha2 zstack-hamon  $\frac{1}{2}$  root@localhost ~ $\frac{1}{2}$  ./zsha2 install-ha -nic br\_bond0 -gateway 192.168.0.1 -slave "root :password@192.168.196.125" \ -vip 192.168.199.151 -myip 192.168.195.200 -db-root-pw zstack.mysql.password -timeserver 192.168.196.125 -cidr 192.168.0.0/16 -yes

# **注:**

- 安装命令执行后, 会先自动备份主备管理节点的数据库, 再执行安装操作。
- 安装高可用套件,需将**zsha2**和**zstack-hamon**放在一个目录,安装过程中,**zsha2** 会自动部署**zstack-hamon**以及相关配置文件。
- 安装命令中,相关参数说明:
	- -nic: 物理设备名, 用于配置VIP, 生产环境一般是一个管理网络的网桥, 例如nic br\_bond0
	- ▬ -gateway:主备管理节点的仲裁网关,例如-gateway 192.168.0.1

▬ -slave:指定备管理节点,例如-slave "root:password@192.168.196.125"

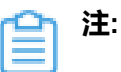

- 安装过程中,备管理节点的数据库会被主管理节点的数据库覆盖,请 谨慎配置。
- 在安装高可用套件时,建议root密码采用普通密码,方便快捷部署,后 续root密码可以修改,高可用套件将不再依赖系统root的密码。
- 如果root密码里包含shell的特殊字符,例如:' " \* ? \ ~ ` ! # \$ & |,需输 入\进行转义。

例如,系统密码为'" \* ? \ ~ ` ! # \$ & |, 则相应的输入应为:

-slave "root:\' \" \\* \? \\ \~ \` \! \# \\$ \& \|@192.168.196.125"

- -vip:指定Keepalived通信的VIP,例如 -vip 192.168.199.151
- ▬ -myip:可选参数,指定本机IP,例如-myip 192.168.195.200
- -db-root-pw: 主备管理节点的数据库root密码 ( 必须相同 ) , 例如-db-root-pw zstack.mysql.password
- -time-server: 指定时间同步服务器, 用于统一时间同步, 例如./zsha2 install-ha -time-server 192.168.196.125

- **注:** 支持指定多个时间服务器,例如./zsha2 install-ha -time-server 192 .168.196.125,192.168.196.126
- -cidr:可选参数,指定网络段,需覆盖主备管理节点IP、VIP和网关,例如./ zsha2 install-ha -cidr 192.168.0.0/16

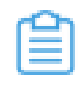

- **注:** 如果不指定,系统会自动计算出一个最小网络段,可能无法满足需 求,推荐指定网络段。
- -force:可选参数,当主备管理节点的数据库始终无法完成自动同步,对主管理 节点强制执行*zsha2*安装命令,例如./zsha2 install-ha -force

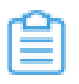

**注:** 执行强制安装前,建议对两个数据库进行备份。

- -repo: 可选参数,指定Yum源,默认为本地源,例如./zsha2 install-ha -repo zstack-local
- ▬ -timeout:可选参数,主备管理节点的数据库初始化复制超时时间,默认值 为600,单位为秒,例如./zsha2 install-ha -timeout 600

■ -ves: 可选参数, 所有设置均允许

高可用套件初始化完成后,可执行以下命令查看管理节点的状态:

# 查看管理节点1的状态 [root@localhost ~]# zsha2 status Status report from 192.168.195.200 =================================

Owns virtual address: yes //管理节点1已获取VIP,同一时刻只允许一个管理节点获 取VIP Self 192.168.195.200 reachable: yes //管理节点1可达 Gateway 192.168.0.1 reachable: yes //当前网关可达 VIP 192.168.199.151 reachable: yes //VIP可达 Peer 192.168.196.125 reachable: yes //管理节点2可达 Keepalived status: active //Keepalived服务处于工作状态 ZStack HA Monitor: active //高可用监控服务处于工作状态 MySQL status: mysqld is alive //数据库正常工作 MN status: Running [PID:6500] //管理节点正常工作 UI status: Running [PID:9785] http://192.168.195.200:5000 //UI正常工作

Slave Status:

------------- Slave\_IO\_Running: Yes //Slave IO正常运行 Slave\_SQL\_Running: Yes //Slave SQL正常运行 Last\_Error: Seconds\_Behind\_Master: 0 Last $\overline{I}$  IO Error: Last\_SQL\_Error:

Warning: Permanently added '192.168.196.125' (ECDSA) to the list of known hosts. Status report from 192.168.196.125 //查看管理节点2的状态 ================================

Owns virtual address: no Self 192.168.196.125 reachable: yes Gateway 192.168.0.1 reachable: yes VIP 192.168.199.151 reachable: yes Peer 192.168.195.200 reachable: yes Keepalived status: active ZStack HA Monitor: exactive<br>
MySQL status: example is alive MySQL status:

Slave Status:

------------- Slave\_IO\_Running: Yes Slave\_SQL\_Running: Yes Last\_Error: Seconds\_Behind\_Master: 0 Last\_IO\_Error: Last SQL Error:

Note: visit ZStack UI with http://192.168.199.151:5000

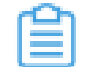

**注:** 安装高可用套件过程中,已自动为两个管理节点做SSH免密登录。

**3.** 云平台初始化。

管理员可通过VIP(*192.168.199.151*)访问管理节点1的UI界面(*http://192.168.199.151 :5000*),并完成云平台初始化操作。[如登录界面](#page-17-1)所示:

### <span id="page-17-1"></span>**图 7: 登录界面**

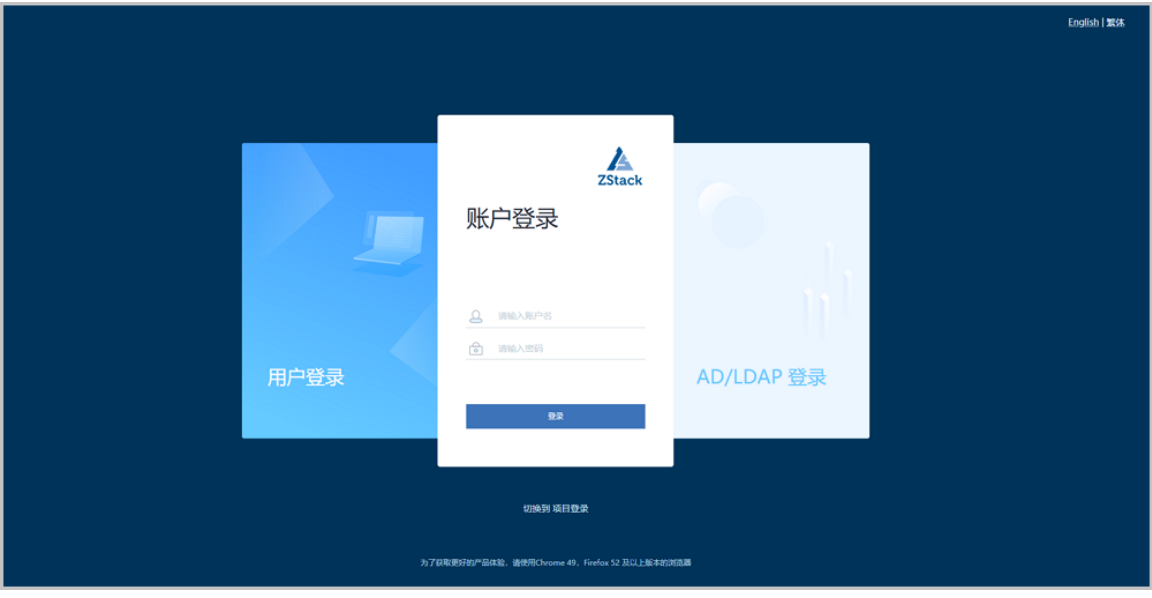

在管理节点1中执行以下命令,管理节点1在线切换为备管理节点,管理节点2获取VIP(*192 .168.199.151*),成为主管理节点。

[root@localhost ~]# zsha2 demote

管理员可通过该VIP刷新访问管理节点2的UI界面(*http://192.168.199.151:5000*),并完成云 平台初始化操作。

# <span id="page-17-0"></span>**1.2.6.2 配置文件方式**

### **背景信息**

本场景下,管理员已安装两个最新版ZStack管理节点,并对两个管理节点安装许可证完毕,现在对 其中一个管理节点安装**多管理节点高可用套件**,即可实现双管理节点高可用。

- 管理节点1(*192.168.195.200*)
- 管理节点2(*192.168.196.125*)

假定对管理节点1安装高可用套件,则管理节点1为主管理节点,管理节点2为备管理节点。

#### **操作步骤**

**1.** 导入高可用套件。

管理员已获得高可用套件,可将其导入管理节点1并解压,执行以下命令:

# 通过scp工具将高可用套件传输到管理节点1 [root@localhost ~]# ls Multinode-HA-Suite-3.10.0.tar.gz

# 将高可用套件解压,生成两个可执行文件:zsha2和zstack-hamon [root@localhost ~]# tar zxvf Multinode-HA-Suite-3.10.0.tar.gz zsha2 //多管理节点高可用的安装和管理程序 zstack-hamon //多管理节点高可用的监控程序

**2.** 编写配置。

管理员执行以下命令,编写高可用套件的初始化配置文件:

[root@localhost ~]# chmod +x zsha2 zstack-hamon [root@localhost ~]# ./zsha2 sample-config > zs-install.config [root@localhost ~]# cat zs-install.config { "gateway": "192.168.0.1", //主备管理节点的仲裁网关 "virtualIp": "192.168.199.151", //指定Keepalived通信的VIP "myIp": "192.168.195.200", //指定本机IP "peerIp": "192.168.196.125", //指定Peer管理节点IP "peerSshUser": "root", //指定Peer管理节点SSH用户名 "peerSshPass": "password", //指定Peer管理节点SSH密码 "peerSshPort": 22, //指定Peer管理节点SSH端口 "dbRootPass": "zstack.mysql.password", //指定主备管理节点的数据库root密码(必须相 同) "interface": "br\_bond0", //物理设备名, 用于配置VIP, 生产环境一般是一个管理网络的网 桥 "timeServer": "192.168.196.125" //指定时间同步服务器,用于统一时间同步 }

管理员需要按照具体部署场景,修改上述参数。

**3.** HA初始化。

管理员执行以下命令,初始化安装高可用套件:

[root@localhost ~]# ./zsha2 install-ha -config zs-install.config

**注:**

- 安装命令执行后, 会先自动备份主备管理节点的数据库,再执行安装操作。
- 安装高可用套件,需将**zsha2**和**zstack-hamon**放在一个目录,安装过程中,**zsha2** 会自动部署**zstack-hamon**以及相关配置文件。
- 安装命令中,相关参数说明:
	- -config:可选参数,通过配置文件初始化安装高可用套件

高可用套件初始化完成后,可执行以下命令查看管理节点的状态:

# 查看管理节点1的状态 [root@localhost ~]# zsha2 status Status report from 192.168.195.200 ================================= Owns virtual address: yes //管理节点1已获取VIP,同一时刻只允许一个管理节点获 取VIP Self 192.168.195.200 reachable: yes //管理节点1可达 Gateway 192.168.0.1 reachable: yes //当前网关可达 VIP 192.168.199.151 reachable: yes //VIP可达 Peer 192.168.196.125 reachable: yes //管理节点2可达 Keepalived status: active //Keepalived服务处于工作状态 ZStack HA Monitor: active //高可用监控服务处于工作状态<br>MySQL status: mysqld is alive //数据库正常工作 mysqld is alive //数据库正常工作 MN status: Running [PID:6500] //管理节点正常工作 UI status: Running [PID:9785] http://192.168.195.200:5000 //UI正常工作 Slave Status: ------------- Slave\_IO\_Running: Yes //Slave IO正常运行 Slave\_SQL\_Running: Yes //Slave SQL正常运行 Last Error: Seconds\_Behind\_Master: 0 Last IO Error: Last SQL Error: Warning: Permanently added '192.168.196.125' (ECDSA) to the list of known hosts. Status report from 192.168.196.125 //查看管理节点2的状态 ================================ Owns virtual address: no Self 192.168.196.125 reachable: yes Gateway 192.168.0.1 reachable: yes VIP 192.168.199.151 reachable: yes Peer 192.168.195.200 reachable: yes<br>Keepalived status: eactive Keepalived status: active<br>ZStack HA Monitor: active ZStack HA Monitor: exactive<br>
MySQL status: example is alive MySQL status: Slave Status: ------------- Slave\_IO\_Running: Yes Slave\_SQL\_Running: Yes Last Error: Seconds\_Behind\_Master: 0 Last $\overline{I}$  IO Error: Last SQL Error: Note: visit ZStack UI with http://192.168.199.151:5000 **注:** 安装高可用套件过程中,已自动为两个管理节点做SSH免密登录。

**4.** 云平台初始化。

管理员可通过VIP(*192.168.199.151*)访问管理节点1的UI界面(*http://192.168.199.151 :5000*),并完成云平台初始化操作。[如登录界面](#page-20-1)所示:

### <span id="page-20-1"></span>**图 8: 登录界面**

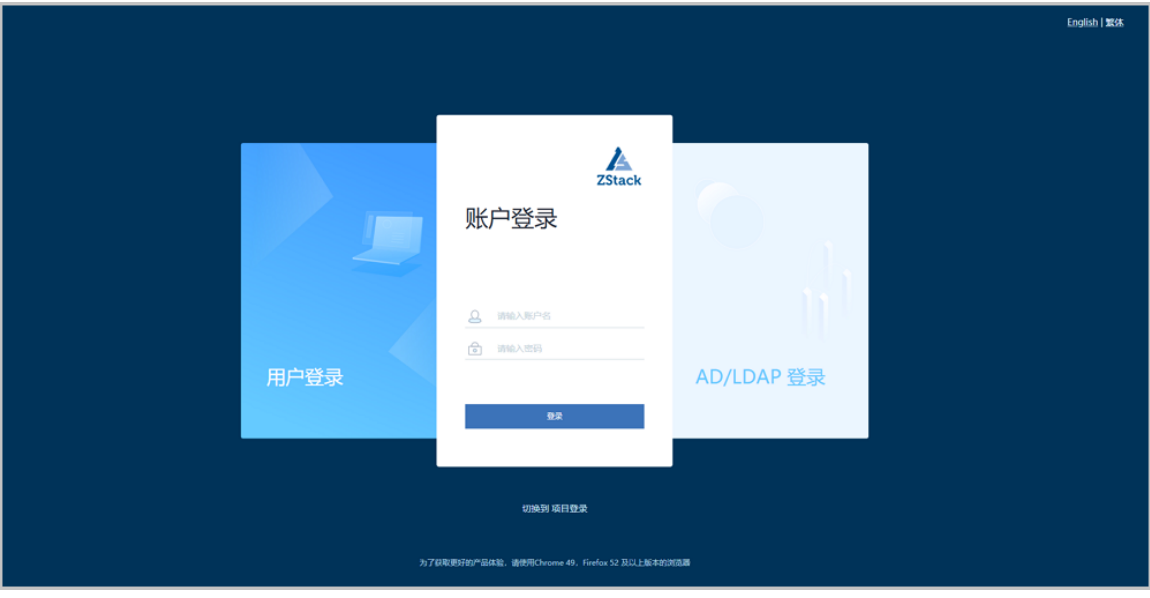

在管理节点1中执行以下命令,管理节点1在线切换为备管理节点,管理节点2获取VIP(*192 .168.199.151*),成为主管理节点。

[root@localhost ~]# zsha2 demote

管理员可通过该VIP刷新访问管理节点2的UI界面(*http://192.168.199.151:5000*),并完成云 平台初始化操作。

# <span id="page-20-0"></span>**1.2.7 安装许可证**

本场景下,ZStack两个管理节点安装的许可证类型要求完全一致。

管理员可通过UI方式或CLI方式安装许可证。

### **UI方式**

- **1.** 通过VIP访问任一管理节点的UI界面(*http://VIP:5000*)。
- **2.** 进入**关于**界面,点击右上角的**上传许可证**按钮,弹出**上传许可证**界面,直接将获得的双管理节点 许可证本地上传即可,更多详情可参考《许可*[#license#](https://www.zstack.io/help/nav.php?top=%E5%AE%9E%E8%B7%B5%E6%95%99%E7%A8%8B&sub=%E6%8E%88%E6%9D%83)*更新说明》。

### **CLI方式**

管理员可通过CLI方式分别向两个管理节点中导入许可证。更多详情可参考*ZStack*[官网教程](https://www.zstack.io/help/nav.php?top=%E5%AE%9E%E8%B7%B5%E6%95%99%E7%A8%8B&sub=%E6%8E%88%E6%9D%83)《许 可(license)更新说明》。

# <span id="page-21-0"></span>**1.3 集群升级**

本章节介绍ZStack多管理节点物理机高可用的升级方案。

升级方案分为以下三步:

- **1.** 完成升级前的准备工作
- **2.** 高可用套件升级
- **3.** 管理节点升级

升级前需进行以下准备工作:

- **1.** 请提前在管理节点界面关闭云主机全局高可用功能,避免意外触发云主机高可用影响升级。可在 主菜单点击**设置** > **全局设置**,进入**全局设置**界面,将**云主机高可用全局开关**设置为false,待升 级完成后再手动开启。
- **2.** 在双管理节点分别备份数据库,执行以下命令即可进行数据库备份:

[root@localhost ~]#zstack-ctl dump\_mysql --file-name zstack-db-backup

- **3.** 确认双管理节点均已下载zstack-upgrade脚本、系统对应的ISO、安装升级包和双管理节点高可 用套件。
- **4.** 使用以下命令,在两个管理节点分别使用下载的最新ISO更新本地的repo源:

[root@localhost ~]#cd /root/ #bash /root/zstack-upgrade -r ZStack-x86\_64-DVD-3.10.0-c76.iso

管理员获得新版高可用套件后,可用于升级当前的*zsha2*服务,步骤如下:

**1.** 在任一管理节点执行以下命令,查看管理节点高可用的VIP所在节点。在执行zsha2后,返回结 果中VIP为yes的节点即为VIP所在的管理节点:

[root@localhost ~]#zsha2 status

**2.** 通过IPMI登录VIP节点所在的管理节点终端,执行以下命令,对双管理节点高可用套件进行解 压:

[root@localhost ~]#tar zxvf Multinode-HA-Suite-3.10.0.tar.gz

**3.** 执行以下命令,对解压后的zsha2、zstack-hamon赋予可执行权限:

[root@localhost ~]#chmod +x zsha2 zstack-hamon

**4.** 在VIP所在的管理节点执行以下命令,完成高可用套件升级:

[root@localhost ~]# ./zsha2 upgrade-ha

完成高可用套件升级后,即可升级管理节点,步骤如下:

- **1.** 升级管理节点前,需保证如下参数均无异常:
	- VIP可达
	- 当前网关可达
	- 备管理节点可达
	- 数据库已同步

可执行zsha2 status查看管理节点状态:

[root@localhost ~]# zsha2 status Status report from 192.168.195.200 ================================= Owns virtual address: yes //管理节点1已获取VIP,同一时刻只允许一个管理节点获 取VIP Self 192.168.195.200 reachable: yes //管理节点1可达 Gateway 192.168.0.1 reachable: yes //当前网关可达 VIP 192.168.199.151 reachable: yes //VIP可达 Peer 192.168.196.125 reachable: yes //管理节点2可达 Keepalived status: active //Keepalived服务处于工作状态 ZStack HA Monitor: active //高可用监控服务处于工作状态 MySQL status: mysqld is alive //数据库正常工作 MN status: Running [PID:6500] //管理节点正常工作 UI status: Running [PID:9785] http://192.168.195.200:5000 //UI正常工作 Slave Status: ------------- Slave\_IO\_Running: Yes //Slave IO正常运行

 Slave\_SQL\_Running: Yes //Slave SQL正常运行 Last Error: Seconds\_Behind\_Master: 0 Last\_IO\_Error:

Last SQL Error:

Warning: Permanently added '192.168.196.125' (ECDSA) to the list of known hosts. Status report from 192.168.196.125 //查看管理节点2的状态 ================================

Owns virtual address: no Self 192.168.196.125 reachable: yes Gateway 192.168.0.1 reachable: yes VIP 192.168.199.151 reachable: yes Peer 192.168.195.200 reachable: yes<br>Keepalived status: active Keepalived status: active<br>
ZStack HA Monitor: active ZStack HA Monitor: active<br>MySQL status: mysqld is alive MySQL status:

Slave Status:

------------- Slave\_IO\_Running: Yes Slave\_SQL\_Running: Yes Last Error: Seconds Behind Master: 0 Last\_IO\_Error: Last SQL Error:

Note: visit ZStack UI with http://192.168.199.151:5000

### **2.** 管理员需准备好以下必要的软件包:

- ZStack定制版ISO
	- 文件名称: ZStack-x86\_64-DVD-3.10.0-c76.iso
	- 下载地址:点击[这里](https://www.zstack.io/product/product_download/)

**注:**

关于c72 ISO升级声明:

- 从3.7.1开始,将不再提供c72 ISO用于新平台的安装部署,现有c72 ISO支持升级 至最新版本;
- c72 ISO本地源已指向c74 ISO,若使用离线升级方式,请获取c74 ISO更新本地 源。
- ZStack安装包
	- 文件名称:ZStack-installer-3.10.0.bin
	- 下载地址:点击[这里](https://www.zstack.io/product/product_download/)
- 升级脚本
	- 文件名称: zstack-upgrade
	- 下载地址:点击[这里](https://www.zstack.io/product/product_download/)

**注:** 升级脚本版本号需与ISO及bin包版本号保持一致。

**注:** 软件下载后,需通过MD5校验工具核对校验码,确认与发行信息一致。

**3.** 升级方式分包括从bin包升级和从ISO升级,具体如下:

若选择从bin包升级管理节点,请参考以下步骤进行升级:

**1.** 请将新版ZStack定制版ISO分别导入两个管理节点,并分别在两个管理节点中执行以下命 令,将本地源升级至最新:

[root@localhost ~]# bash zstack-upgrade -r ZStack-x86\_64-DVD-3.10.0-c76.iso

**2.** 管理员只需在任一管理节点中执行以下命令,就可对两个管理节点进行升级:

[root@localhost ~]# zsha2 upgrade-mn -peerpass password ZStack-installer-3.10.0.bin

若选择从ISO升级管理节点,请参考以下步骤进行升级:

**1.** 管理员只需在任一管理节点中执行以下命令,就可对两个管理节点进行升级:

[root@localhost ~]# zsha2 upgrade-mn -peerpass password ZStack-x86\_64-DVD-3.10.0 c76.iso

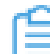

**注:** -peerpass为可选参数,可设置Peer管理节点SSH登录密码。

# <span id="page-24-0"></span>**1.4 其他操作**

### <span id="page-24-1"></span>**1.4.1 监控报警**

双管理节点高可用场景下,若主管理节点失联,管理员可在ZWatch中创建事件报警器,并添加相 关报警条目,指定接收端,系统将以邮件/钉钉/HTTP应用/短信/Microsoft Teams方式发送报警信 息,如图 *9: ZWatch*监控报警 [主管理节点失联所](#page-24-2)示:

### <span id="page-24-2"></span>**图 9: ZWatch监控报警 主管理节点失联**

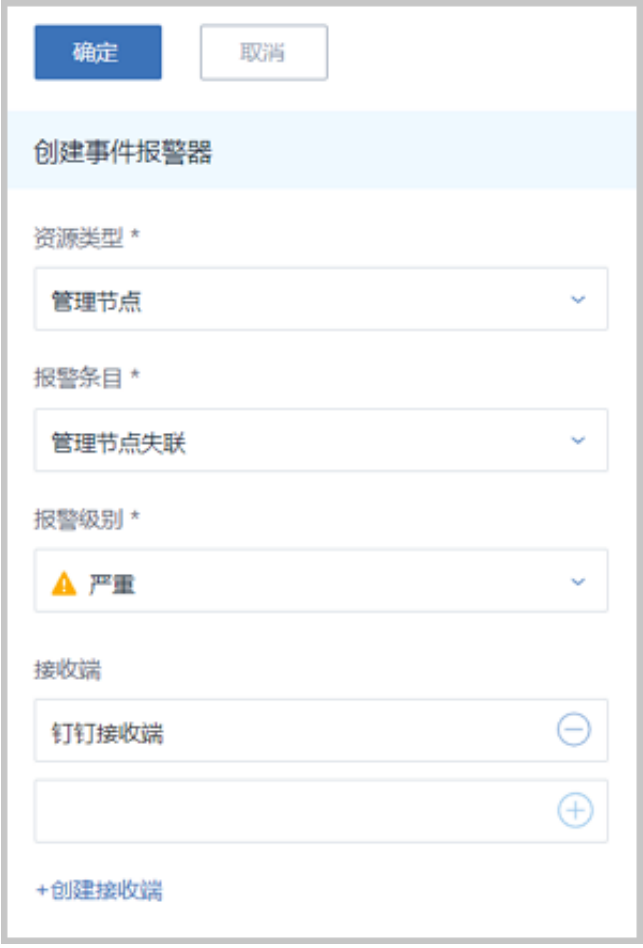

更多详情可参考*ZStack*[官网教程《](http://www.zstack.io/support/productsupport/tutorial/)ZWatch监控系统 使用教程》。

若备管理节点失联,管理员可直接在消息中心接收到相关通知,如图 *10:* 消息中心 [备管理节点失](#page-25-1) [联](#page-25-1)所示:

### <span id="page-25-1"></span>**图 10: 消息中心 备管理节点失联**

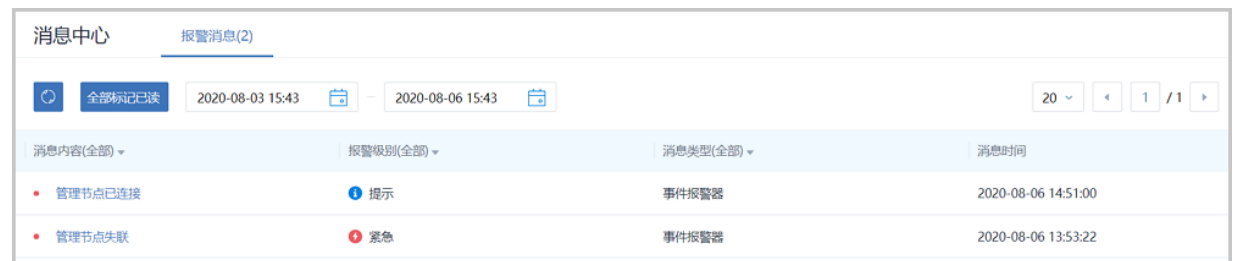

# <span id="page-25-0"></span>**1.4.2 日志输出**

双管理节点高可用场景下,管理员可执行以下命令,收集*zsha2*服务相关日志。

[root@localhost ~]# zsha2 collect-log Collecting logs ... Collected log: zsha2-log-2018-09-17T154358+0800.tgz # 将日志压缩包解压 [root@localhost ~]# tar zxvf zsha2-log-2018-09-17T154358+0800.tgz tmp/zsha2-log588815976/ tmp/zsha2-log588815976/zsha2-status.log tmp/zsha2-log588815976/zstack-ha.log tmp/zsha2-log588815976/keepalived.data tmp/zsha2-log588815976/zs-vip-192.168.199.151.log tmp/zsha2-log588815976/keepalived\_status.log

# <span id="page-27-0"></span>**2 高可用测试与恢复**

# <span id="page-27-1"></span>**2.1 计划运维**

# <span id="page-27-2"></span>**2.1.1 单管理节点需要维护**

### **主管理节点需要维护**

双管理节点高可用场景下,假定管理节点1为主管理节点,管理节点2为备管理节点。

若管理员需要临时关闭管理节点1进行维护。

**1.** 将管理节点1主动切换为备管理节点。

在管理节点1中执行zsha2 demote命令,管理节点1在线切换为备管理节点,管理节点2获 取VIP,成为主管理节点。

- **2.** 关闭管理节点1。
	- 若管理节点1没有被复用为计算节点添加到ZStack:
		- **1.** 对管理节点1执行zsha2 stop-node,关闭*zsha2*相关服务;
		- **2.** 对管理节点1进行shutdown关机操作;
		- **3.** 对管理节点1下电后进行维护。
	- 若管理节点1被复用为计算节点,并已添加到ZStack:
		- **1.** 对管理节点1执行zsha2 stop-node,关闭*zsha2*相关服务;
		- **2.** 将管理节点1进入维护模式;
		- **3.** 对管理节点1进行shutdown关机操作;
		- **4.** 对管理节点1下电后进行维护。
- **3.** 启动管理节点1。
	- **a.** 对管理节点1通电后,通过手动或IPMI启动服务器;
	- **b.** 等待管理节点1启动,成功引导操作系统;
	- **c.** 对管理节点1执行zsha2 start-node,启动*zsha2*相关服务;
	- **d.** 对管理节点1执行zsha2 status,查看*zsha2*服务是否正常运行;
	- **e.** 对管理节点1执行zstack-ctl status,查看管理节点服务是否正常运行,UI服务是否正常运行。

### **备管理节点需要维护**

双管理节点高可用场景下,假定管理节点1为主管理节点,管理节点2为备管理节点。

若管理员需要临时关闭管理节点2进行维护。

- **1.** 关闭管理节点2。
	- 若管理节点2没有被复用为计算节点添加到ZStack:
		- **1.** 对管理节点2执行zsha2 stop-node,关闭*zsha2*相关服务;
		- **2.** 对管理节点2进行shutdown关机操作;
		- **3.** 对管理节点2下电后进行维护。
	- 若管理节点2被复用为计算节点,并已添加到ZStack:
		- **1.** 对管理节点2执行zsha2 stop-node,关闭*zsha2*相关服务;
		- **2.** 将管理节点2进入维护模式;
		- **3.** 对管理节点2进行shutdown关机操作;
		- **4.** 对管理节点2下电后进行维护。
- **2.** 启动管理节点2。
	- **a.** 对管理节点2通电后,通过手动或IPMI启动服务器;
	- **b.** 等待管理节点2启动,成功引导操作系统;
	- **c.** 对管理节点2执行zsha2 start-node,启动*zsha2*相关服务;
	- **d.** 对管理节点2执行zsha2 status,查看*zsha2*服务是否正常运行;
	- **e.** 对管理节点2执行zstack-ctl status,查看管理节点服务是否正常运行,UI服务是否正常运行。

# <span id="page-28-0"></span>**2.1.2 双管理节点需要维护**

双管理节点高可用场景下,假定管理节点1为主管理节点,管理节点2为备管理节点。

若管理员需要临时关闭两个管理节点进行维护。

- **1.** 对两个管理节点执行zsha2 stop-node,关闭*zsha2*相关服务;
- **2.** 对两个管理节点进行shutdown关机操作;
- **3.** 对两个管理节点下电后进行维护;
- 4. 对两个管理节点通电后, 通过手动或IPMI启动服务器;
- **5.** 等待两个管理节点启动,成功引导操作系统;
- **6.** 对两个管理节点执行zsha2 start-node,启动*zsha2*相关服务;
- **7.** 对两个管理节点执行zsha2 status,查看*zsha2*服务是否正常运行;
- **8.** 对两个管理节点执行zstack-ctl status,查看管理节点服务是否正常运行,UI服务是否正常运行。

### <span id="page-29-0"></span>**2.2 节点修复**

# <span id="page-29-1"></span>**2.2.1 单管理节点故障修复**

双管理节点高可用场景下,若其中某个管理节点损坏,需要执行修复。

- **1.** 对故障节点执行zsha2 stop-node,关闭*zsha2*相关服务;
- **2.** 尝试恢复故障节点, 如果不能恢复,需使用相同版本的ZStack定制版ISO修复原节点或安装新节 点。
- **3.** 以安装新节点为例:
	- **a.** 调配备用服务器,使得硬件规格与故障节点相近;
	- **b.** 安装基础操作系统,安装完成后,配置root的密码和网络信息与故障节点一致,详情可参考<mark>安</mark> [装与部署](#page-4-4)章节:
	- **c.** 对置换节点安装高可用套件,详情可参[考安装与部署章](#page-4-4)节;
	- **d.** 对置换节点执行zsha2 status,查看*zsha2*服务是否正常运行;
	- **e.** 对置换节点执行zstack-ctl status,查看管理节点服务是否正常运行,UI服务是否正常运行。

### <span id="page-29-2"></span>**2.2.2 双管理节点故障修复**

双管理节点高可用场景下,若两个管理节点均损坏,需要执行修复。

- **1.** 尝试恢复该两个故障节点, 如果不能恢复,需使用相同版本的ZStack定制版ISO修复原节点或安 装新节点。
- **2.** 以安装两个新节点为例:
	- **a.** 调配两台备用服务器,使得硬件规格分别与原两个故障节点相近;
	- **b.** 对两台备份服务器分别安装基础操作系统,安装完成后,配置root的密码和网络信息分别与原 两个故障节点一致,详情可参考<del>安装</del>与部署章节;
	- **c.** 选择一个正常运行的管理节点,通过管理节点IP地址ssh登录,执行如下命令,在此管理节点 恢复数据库:

[root@localhost ~]# zstack-ctl restore\_mysql -f /var/lib/zstack/mysql-backup/xxx.gz - mysql-root-password MYSQL\_PASSWORD

• */var/lib/zstack/mysql-backup/xxx.gz*表示备份数据库文件路径及名称。

- *MYSQL\_PASSWORD*表示数据库密码,默认密码为:zstack.mysql.password。
- **d.** 在此节点通过*install\_ha*命令重新安装高可用套件,详情可参考[直接指定命令行方式](#page-14-0)章节。
- **e.** 对置换节点执行zsha2 status,查看*zsha2*服务是否正常运行;
- **f.** 对置换节点执行zstack-ctl status,查看管理节点服务是否正常运行,UI服务是否正常运行。

# <span id="page-30-0"></span>**2.2.3 管理节点数据库备份与恢复**

### **数据库备份**

多管理节点物理机高可用场景下,可通过以下方式备份数据库:

• 选择一个正常运行的管理节点,通过管理节点IP地址ssh登录,然后执行zstack-ctl dump\_mysql 命令,手动备份数据库。

**注:**

- VIP用于登录UI界面,请避免使用VIP通过ssh方式登录管理节点。
- 数据库备份后以*.gz*文件方式保存在*/var/lib/zstack/mysql-backup/*目录,示例名称如 下:*zstack-backup-db-2019-06-18\_00-30-04.gz*。

### **数据库恢复**

多管理节点物理机高可用场景下,可通过以下步骤恢复数据库:

**1.** 选择一个正常运行的管理节点,通过管理节点IP地址ssh登录,执行如下命令,在此管理节点恢 复数据库:

[root@localhost ~]# zstack-ctl restore\_mysql -f /var/lib/zstack/mysql-backup/xxx.gz --mysqlroot-password MYSQL\_PASSWORD

- */var/lib/zstack/mysql-backup/xxx.gz*表示备份数据库文件路径及名称。
- *MYSQL\_PASSWORD*表示数据库密码,默认密码为:zstack.mysql.password。
- **2.** 在此节点通过*install\_ha*命令重新安装高可用套件,详情可参考[直接指定命令行方式](#page-14-0)章节。

# <span id="page-31-0"></span>**3 命令行使用手册**

*zsha2*下有多条子命令,本手册将对*zsha2*每条子命令的作用和使用方法进行说明。

# <span id="page-31-1"></span>**3.1 简介**

*zsha2*是ZStack针对多管理节点物理机高可用场景设计的命令,帮助用户快速完成该场景下的多种 操作。

# <span id="page-31-2"></span>**3.2 -h 帮助内容**

### **描述**

显示帮助,可查看*zsha2*全部子命令。

### **使用方法**

[root@localhost ~]# zsha2 -h usage: zsha2 [ global options ] command [ command options ]

Global options:<br>-h.--help Display this message

Commands: install-ha install two-node HA environment stop-node stop zstack service in HA environment start-node start zstack service in HA environment<br>upgrade-mn upgrade the MN in HA environment upgrade-mn upgrade the MN in HA environment<br>upgrade-ha upgrade the HA suites upgrade-ha upgrade the HA suites<br>demote demote current node as demote demote current node as backup<br>status show HA status show HA status show-config show HA configuration sample-config generate sample configuration to setup HA environment collect-log collect HA related log files<br>help show this help message show this help message

# <span id="page-31-3"></span>**3.3 version 版本信息**

### **描述**

查看版本信息,包括版本号和Commit ID。

### **使用方法**

[root@localhost ~]# zsha2 version

version 3.1.0.0, commit 2b1b06788e4e1d4b514342db1f381b460f7242e6

# <span id="page-32-0"></span>**3.4 install-ha 安装命令**

### **描述**

安装命令。假定用户已安装两个ZStack管理节点,对主管理节点执行*zsha2*安装命令,即可切换到 双管理节点高可用模式。

### **使用方法**

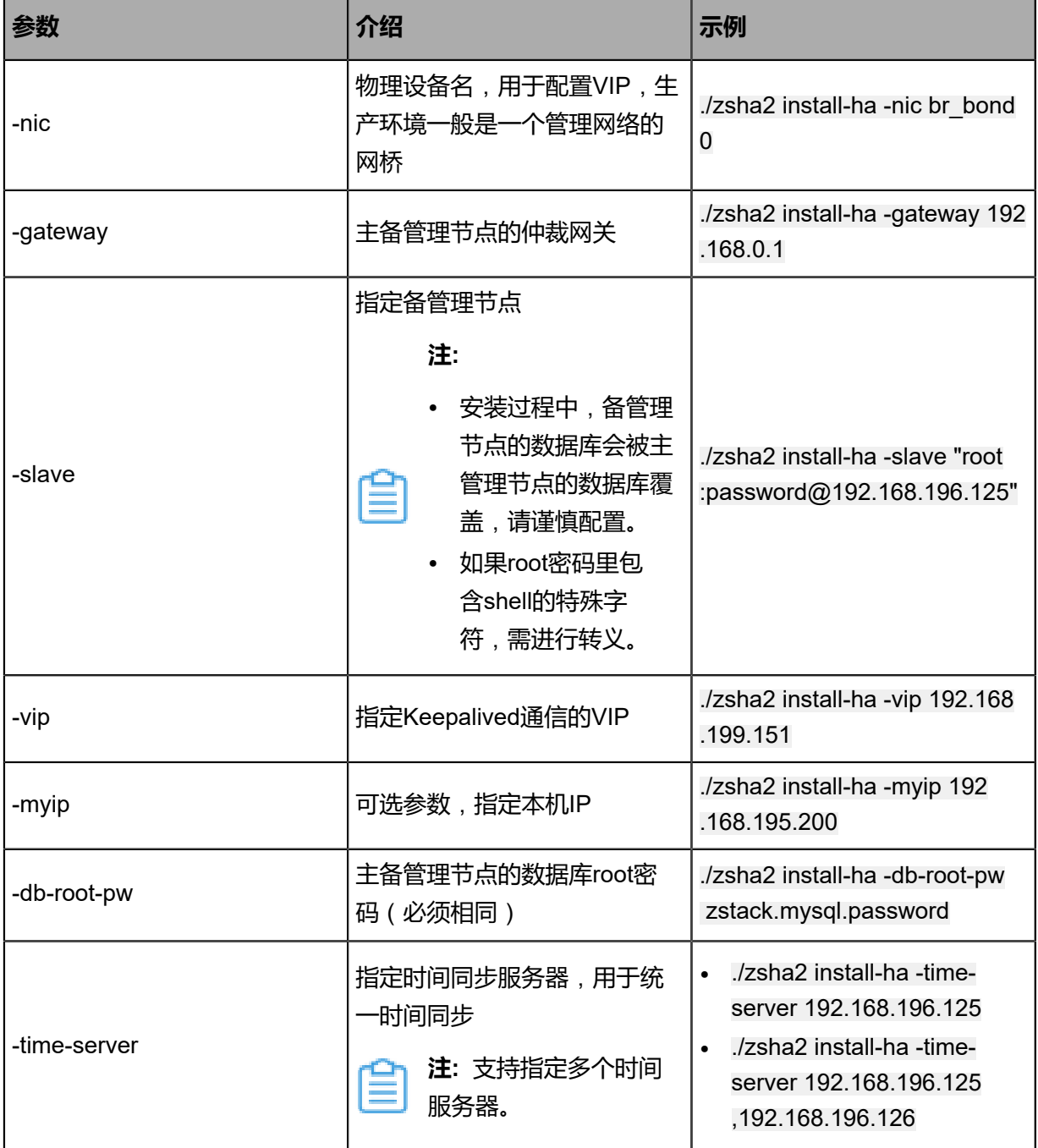

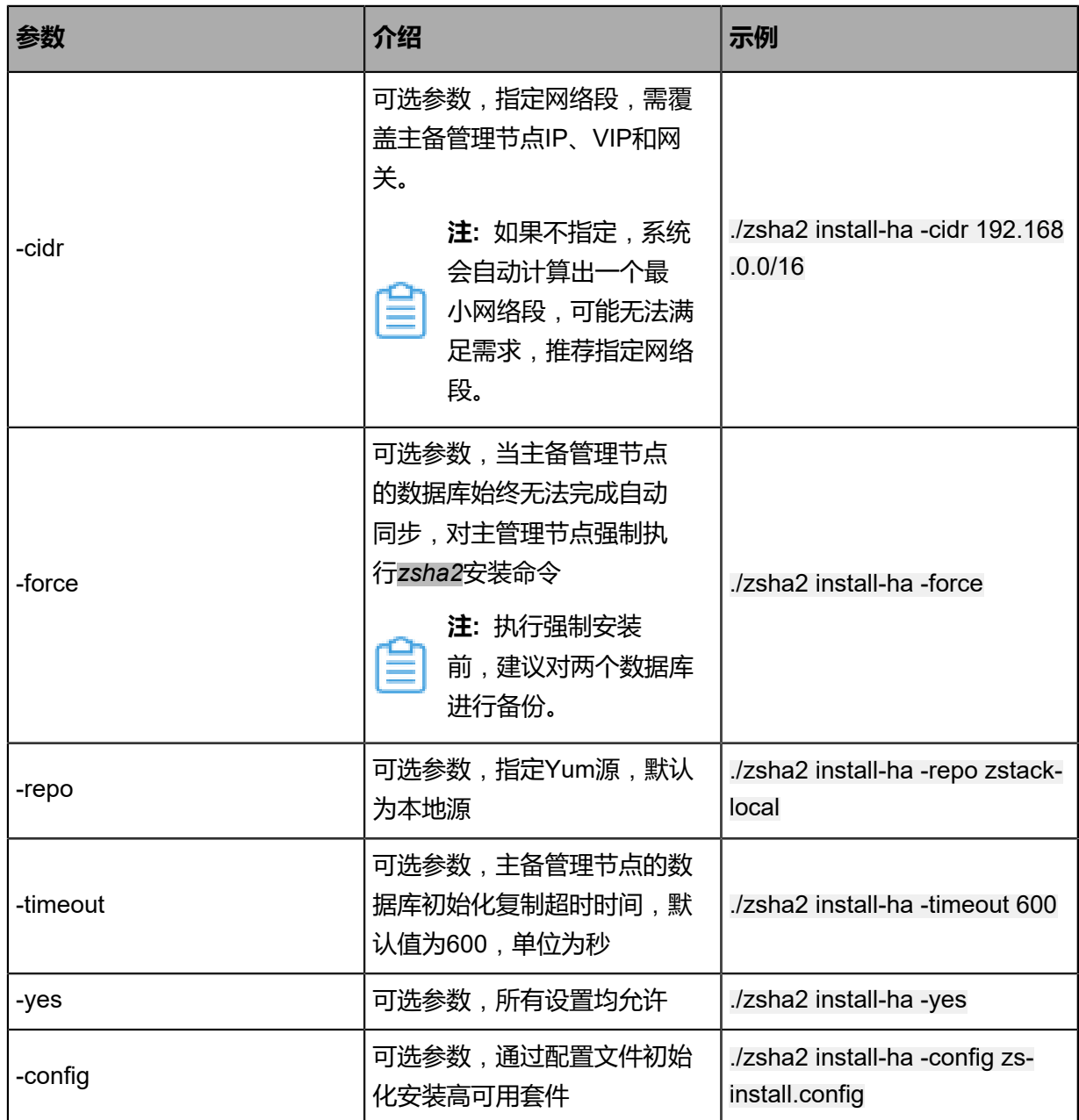

通过直接指定命令行方式安装高可用套件:

[root@localhost ~]# ./zsha2 install-ha -nic br\_bond0 -gateway 192.168.0.1 -slave "root:passwor d@192.168.196.125" \ -vip 192.168.199.151 -myip 192.168.195.200 -db-root-pw zstack.mysql.password -time-server 192.168.196.125 -cidr 192.168.0.0/16 -yes Master IPv4 address: 192.168.195.200 ZStack version @ 192.168.195.200: 2.6.0 ZStack version @ 192.168.196.125: 2.6.0 Calculated CIDR: 192.168.0.0/16

Backuping databases on 192.168.196.125 (/var/lib/zstack/mysql-backup/zstack-backup-db -2018-10-09T164934-0800.gz) ...

Start installation ...

x checking network interface and gateway ... ✓ Task 1: checking network interface and gateway ... completed. x prepare HA-services ... ✓ Task 2: prepare HA-services ... completed. + setting up DB config before replication ... ✓ Task 3: setting up DB config before replication ... completed. x creating DB user for replication ... ✓ Task 4: creating DB user for replication ... completed. + update iptables rules ... ✓ Task 5: update iptables rules ... completed. + starting the initial replication ... \*\*\*\*\*\*\*\*\*\*\*\*\*\*\*\*\*\*\*\*\*\*\*\*\*\*\* 1. row \*\*\*\*\*\*\*\*\*\*\*\*\*\*\*\*\*\*\*\*\*\*\*\*\*\*\* File: mysql-bin.000002 Position: 1844 Binlog\_Do\_DB: Binlog\_Ignore\_DB: + starting the initial replication ... Local database backuped to /var/lib/zstack/mysql-backup/zstack-backup-db-2018-10-09T1649 34-0800.gz  $\checkmark$  Task 6: starting the initial replication ... completed. x wait peer slave sync status ... Slave\_IO\_Running: Yes Slave\_SQL\_Running: Yes Last\_IO\_Error: Last\_SQL\_Error: Last\_Error: Last\_Errno: 0 ✓ Task 7: wait peer slave sync status ... completed. + wait local DB sync status ... \*\*\*\*\*\*\*\*\*\*\*\*\*\*\*\*\*\*\*\*\*\*\*\*\*\*\* 1. row \*\*\*\*\*\*\*\*\*\*\*\*\*\*\*\*\*\*\*\*\*\*\*\*\*\*\* File: mysql-bin.000002 Position: 245 Binlog\_Do\_DB: Binlog\_Ignore\_DB: x wait local DB sync status ... Slave\_IO\_Running: Yes Slave SQL Running: Yes Last\_IO\_Error: Last\_SQL\_Error: Last\_Error: Last\_Errno: 0 ✓ Task 8: wait local DB sync status ... completed. + setting up keepalived ... ✓ Task 9: setting up keepalived ... completed. x check slave virtual IP settings ... ✓ Task 10: check slave virtual IP settings ... completed. x configuring ZStack servers ... ✓ Task 11: configuring ZStack servers ... completed. x installing HA scripts ... ✓ Task 12: installing HA scripts ... completed. x starting ZStack HA service ... ✓ Task 13: starting ZStack HA service ... completed. x waiting management node up and running ... ✓ Task 14: waiting management node up and running ... completed.

OK, installation completed.

Hints:

- Stop server with: zsha2 stop-node,
- Start server with: zsha2 start-node,
- Get HA status with: zsha2 status -peer 192.168.196.125

Please also setup SSH pubkey-login between 192.168.195.200 and 192.168.196.125

通过配置文件方式安装高可用套件:

[root@localhost ~]# ./zsha2 install-ha -config zs-install.config Master IPv4 address: 192.168.195.200 ZStack version @ 192.168.195.200: 2.6.0 ZStack version @ 192.168.196.125: 2.6.0 Calculated CIDR: 192.168.0.0/16

Backuping databases on 192.168.196.125 (/var/lib/zstack/mysql-backup/zstack-backup-db -2018-10-09T164934-0800.gz) ...

Start installation ...

x checking network interface and gateway ...

✓ Task 1: checking network interface and gateway ... completed.

x prepare HA-services ...

✓ Task 2: prepare HA-services ... completed.

+ setting up DB config before replication ...

✓ Task 3: setting up DB config before replication ... completed.

x creating DB user for replication ...

✓ Task 4: creating DB user for replication ... completed.

+ update iptables rules ...

✓ Task 5: update iptables rules ... completed.

+ starting the initial replication ...

\*\*\*\*\*\*\*\*\*\*\*\*\*\*\*\*\*\*\*\*\*\*\*\*\*\*\* 1. row \*\*\*\*\*\*\*\*\*\*\*\*\*\*\*\*\*\*\*\*\*\*\*\*\*\*\*

 File: mysql-bin.000002 Position: 1844 Binlog\_Do\_DB:

Binlog\_Ignore\_DB:

+ starting the initial replication ... Local database backuped to /var/lib/zstack/mysql-backup/zstack-backup-db-2018-10-09T1649 34-0800.gz

 $\checkmark$  Task 6: starting the initial replication ... completed. x wait peer slave sync status ...

Slave\_IO\_Running: Yes Slave\_SQL\_Running: Yes Last  $IO$  Error: Last SQL Error: Last\_Error: Last\_Errno: 0

✓ Task 7: wait peer slave sync status ... completed. + wait local DB sync status ... \*\*\*\*\*\*\*\*\*\*\*\*\*\*\*\*\*\*\*\*\*\*\*\*\*\*\* 1. row \*\*\*\*\*\*\*\*\*\*\*\*\*\*\*\*\*\*\*\*\*\*\*\*\*\*\* File: mysql-bin.000002 Position: 245

 Binlog\_Do\_DB: Binlog\_Ignore\_DB: x wait local DB sync status ... Slave\_IO\_Running: Yes Slave\_SQL\_Running: Yes Last\_IO\_Error: Last<sup>5</sup>QL Error: Last\_Error: Last Errno: 0 ✓ Task 8: wait local DB sync status ... completed. + setting up keepalived ... ✓ Task 9: setting up keepalived ... completed. x check slave virtual IP settings ... ✓ Task 10: check slave virtual IP settings ... completed. x configuring ZStack servers ... ✓ Task 11: configuring ZStack servers ... completed. x installing HA scripts ... ✓ Task 12: installing HA scripts ... completed. x starting ZStack HA service ... ✓ Task 13: starting ZStack HA service ... completed. x waiting management node up and running ... ✓ Task 14: waiting management node up and running ... completed. OK, installation completed.

Hints:

- Stop server with: zsha2 stop-node,
- Start server with: zsha2 start-node,
- Get HA status with: zsha2 status -peer 192.168.196.125

Please also setup SSH pubkey-login between 192.168.195.200 and 192.168.196.125

# <span id="page-36-0"></span>**3.5 stop-node 关闭管理节点**

### **描述**

在双管理节点高可用场景下,关闭其中一个管理节点,同时关闭所有*zsha2*服务。

### **使用方法**

[root@localhost ~]# zsha2 stop-node stopping zstack-ha service ... stopping zstack management node ... stopping keepalived ...

# <span id="page-36-1"></span>**3.6 start-node 启动管理节点**

### **描述**

在双管理节点高可用场景下,将处于停止状态的管理节点启动,同时启动所有*zsha2*服务。

### **使用方法**

[root@localhost ~]# zsha2 start-node starting keepalived ... starting zstack-ha service ... starting zstack management node ...

# <span id="page-37-0"></span>**3.7 upgrade-mn 升级管理节点**

### **描述**

在双管理节点高可用场景下,仅升级两个管理节点。

### **使用方法**

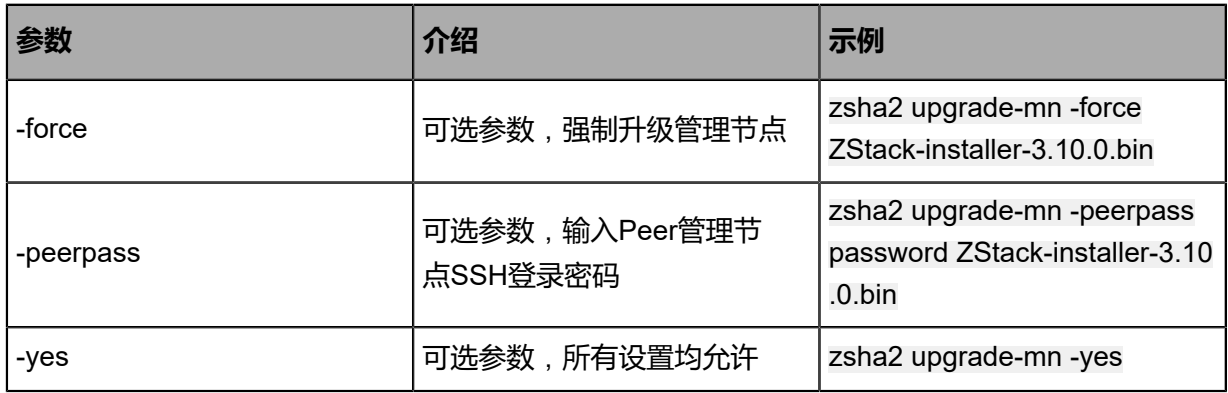

若选择从bin包升级管理节点,请参考以下步骤进行升级:

**1.** 请将新版ZStack定制版ISO分别导入两个管理节点,并分别在两个管理节点中执行以下命令,将 本地源升级至最新:

[root@localhost ~]# bash zstack-upgrade -r ZStack-x86\_64-DVD-3.10.0-c76.iso

**2.** 管理员只需在任一管理节点中执行以下命令,就可对两个管理节点进行升级:

[root@localhost ~]# zsha2 upgrade-mn -peerpass password ZStack-installer-3.10.0.bin

若选择从ISO升级管理节点,请参考以下步骤进行升级:

**1.** 管理员只需在任一管理节点中执行以下命令,就可对两个管理节点进行升级:

[root@localhost ~]# zsha2 upgrade-mn -peerpass password ZStack-x86\_64-DVD-3.10.0 c76.iso

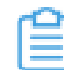

**注:** -peerpass为可选参数,可设置Peer管理节点SSH登录密码。

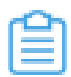

**注:** -peerpass为可选参数,可设置Peer管理节点SSH登录密码。

# <span id="page-38-0"></span>**3.8 upgrade-ha 升级高可用套件**

### **描述**

在双管理节点高可用场景下,升级当前的*zsha2*服务。

### **使用方法**

[root@localhost ~]# ./zsha2 upgrade-ha

Start upgrading ...

+ Stopping HA-services ... ✓ Task 1: Stopping HA-services ... completed. + Upgrading HA suites ... ✓ Task 2: Upgrading HA suites ... completed. x starting ZStack HA service ...

✓ Task 3: starting ZStack HA service ... completed.

OK, upgrade HA completed.

Hints:

- Stop server with: zsha2 stop-node,
- Start server with: zsha2 start-node,
- Get HA status with: zsha2 status -peer 192.168.196.125

# <span id="page-38-1"></span>**3.9 demote 主备切换**

### **描述**

在双管理节点高可用场景下,将主管理节点在线切换为备管理节点。

### **使用方法**

[root@localhost ~]# zsha2 demote

# <span id="page-38-2"></span>**3.10 status 状态信息**

#### **描述**

在双管理节点高可用场景下,显示当前管理节点的状态,包括是否已获取VIP、自身可达性、网关 可达性、VIP可达性、Peer管理节点可达性、Keep Alived服务状态、高可用监控服务状态、数据库 状态、管理节点状态、UI状态、Slave状态,以及查看Peer管理节点的状态。

### **使用方法**

[root@localhost ~]# zsha2 status Status report from 192.168.195.200 ================================= Owns virtual address: yes Self 192.168.195.200 reachable: yes

Gateway 192.168.0.1 reachable: yes VIP 192.168.199.151 reachable: yes Peer 192.168.196.125 reachable: yes Keepalived status: active ZStack HA Monitor: active MySQL status: mysqld is alive MN status: Running [PID:6500] UI status: Running [PID:9785] http://192.168.195.200:5000

Slave Status:

------------- Slave\_IO\_Running: Yes Slave<sup>-SQL</sup> Running: Yes Last Error: Seconds Behind Master: 0 Last\_IO\_Error: Last<sup>5</sup>QL Error:

Warning: Permanently added '192.168.196.125' (ECDSA) to the list of known hosts. Status report from 192.168.196.125 ================================

Owns virtual address: no Self 192.168.196.125 reachable: yes Gateway 192.168.0.1 reachable: yes VIP 192.168.199.151 reachable: yes Peer 192.168.195.200 reachable: yes<br>Keepalived status: active Keepalived status: active<br>
ZStack HA Monitor: active ZStack HA Monitor:<br>MySQL status: mysqld is alive

Slave Status:

------------- Slave\_IO\_Running: Yes Slave\_SQL\_Running: Yes Last\_Error: Seconds\_Behind\_Master: 0 Last\_IO\_Error: Last SQL Error:

Note: visit ZStack UI with http://192.168.199.151:5000

# <span id="page-39-0"></span>**3.11 show-config 显示配置**

### **描述**

在双管理节点高可用场景下,显示当前环境的配置信息。

### **使用方法**

{

[root@localhost ~]# zsha2 show-config

 "nodeip": "192.168.195.200", "peerip": "192.168.196.125", "dbvip": "192.168.199.151", "nic": "br\_bond0", "gw": "192.168.0.1", "dbnetwork": "192.168.0.0/16", "repo": "zstack-local", "version": 0

### }

# <span id="page-40-0"></span>**3.12 sample-config 样本配置生成**

### **描述**

在双管理节点高可用场景下,生成样本配置以快速搭建高可用环境。

### **使用方法**

```
[root@localhost ~]# zsha2 sample-config
{
  "gateway": "172.20.0.1",
  "virtualIp": "172.20.0.2",
  "myIp": "172.20.0.3",
 "peerIp": "172.20.0.4",
 "peerSshUser": "root",
 "peerSshPass": "somepass",
 "peerSshPort": 22,
  "dbRootPass": "zstack.password",
  "interface": "br_eth0",
  "timeServer": "172.20.0.3"
}
```
# <span id="page-40-1"></span>**3.13 collect-log 收集日志**

### **描述**

在双管理节点高可用场景下,收集*zsha2*服务相关日志。

### **使用方法**

[root@localhost ~]# zsha2 collect-log Collecting logs ... Collected log: zsha2-log-2018-09-17T154358+0800.tgz

# 将日志压缩包解压 [root@localhost ~]# tar zxvf zsha2-log-2018-09-17T154358+0800.tgz tmp/zsha2-log588815976/ tmp/zsha2-log588815976/zsha2-status.log tmp/zsha2-log588815976/zstack-ha.log tmp/zsha2-log588815976/keepalived.data tmp/zsha2-log588815976/zs-vip-192.168.199.151.log tmp/zsha2-log588815976/keepalived\_status.log

# <span id="page-41-0"></span>**术语表**

# **区域**(Zone)

ZStack中最大的一个资源定义,包括集群、二层网络、主存储等资源。

# **集群**(Cluster)

一个集群是类似物理主机(Host)组成的逻辑组。在同一个集群中的物理主机必须安装相同的操作 系统(虚拟机管理程序,Hypervisor),拥有相同的二层网络连接,可以访问相同的主存储。在实 际的数据中心,一个集群通常对应一个机架(Rack)。

# **管理节点**(Management Node)

安装系统的物理主机,提供UI管理、云平台部署功能。

# **计算节点**(Compute Node)

也称之为物理主机(或物理机),为云主机实例提供计算、网络、存储等资源的物理主机。

# 主存储 ( Primary Storage )

用于存储云主机磁盘文件的存储服务器。支持本地存储、NFS、 Ceph、Shared Mount Point、Shared Block类型。

# **镜像服务器**(Backup Storage)

也称之为备份存储服务器,主要用于保存镜像模板文件。建议单独部署镜像服务器。支 持ImageStore、Sftp(社区版)、Ceph类型。

# **镜像仓库**(Image Store)

镜像服务器的一种类型,可以为正在运行的云主机快速创建镜像,高效管理云主机镜像的版本变迁 以及发布,实现快速上传、下载镜像,镜像快照,以及导出镜像的操作。

# **云主机**(VM Instance)

运行在物理机上的虚拟机实例,具有独立的IP地址,可以访问公共网络,运行应用服务。

# **镜像**(Image)

云主机或云盘使用的镜像模板文件,镜像模板包括系统云盘镜像和数据云盘镜像。

# **云盘**(Volume)

云主机的数据盘,给云主机提供额外的存储空间,共享云盘可挂载到一个或多个云主机共同使用。

# **计算规格** (Instance Offering)

启动云主机涉及到的CPU数量、内存、网络设置等规格定义。

# **云盘规格**(Disk Offering)

创建云盘容量大小的规格定义。

# **二层网络**(L2 Network)

二层网络对应于一个二层广播域,进行二层相关的隔离。一般用物理网络的设备名称标识。

# **三层网络**(L3 Network)

云主机使用的网络配置,包括IP地址范围、网关、DNS等。

# **公有网络**(Public Network)

由因特网信息中心分配的公有IP地址或者可以连接到外部互联网的IP地址。

# **私有网络**(Private Network)

云主机连接和使用的内部网络。

# **L2NoVlanNetwork**

物理主机的网络连接不采用Vlan设置。

# **L2VlanNetwork**

物理主机节点的网络连接采用Vlan设置,Vlan需要在交换机端提前进行设置。

# **VXLAN网络池**(VXLAN **Network** Pool)

VXLAN网络中的 Underlay 网络,一个 VXLAN 网络池可以创建多个 VXLAN Overlay 网络(即 VXLAN 网络),这些 Overlay 网络运行在同一组 Underlay 网络设施上。

# **VXLAN网络**(VXLAN)

使用 VXLAN 协议封装的二层网络,单个 VXLAN 网络需从属于一个大的 VXLAN 网络池,不同 VXLAN 网络间相互二层隔离。

# **云路由**(vRouter)

云路由通过定制的Linux云主机来实现的多种网络服务。

# **安全组**(Security Group)

针对云主机进行第三层网络的防火墙控制,对IP地址、网络包类型或网络包流向等可以设置不同的 安全规则。

# **弹性**IP(EIP)

公有网络接入到私有网络的IP地址。

# **快照**(Snapshot)

某一时间点某一磁盘的数据状态文件。包括手动快照和自动快照两种类型。